## **Resetting your password**

Connect to the internet and enter the website address for:

<https://www.southampton.gov.uk/publicaccesslive/selfservice/citizenportal/login.htm>

The homepage will appear and from here you can sign in or register.

If you are already registered your Username is the email you used to sign up.

1. If you have forgotten your password, click the I forgot my password option highlighted below:

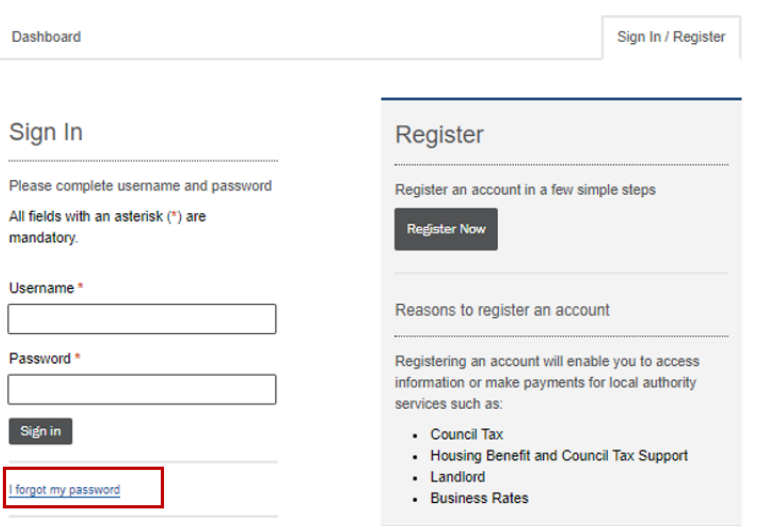

2. Please add your email address to the following screen:

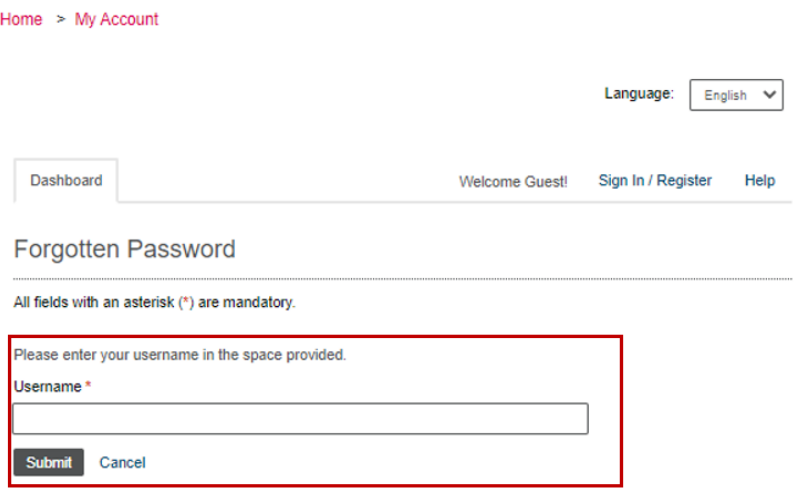

## 3. The following message will appear:

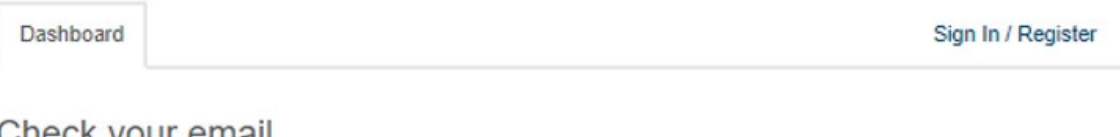

## Check your email

We have sent an email to

This email will contain instructions on how to reset your password. If you don't receive this message, please contact our Customer Service for further assistance.

4. A reset email will be sent to your given email address, the reset link must be activated within 24 hours.

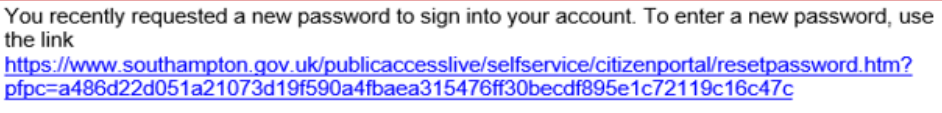

This request was made on 19 August 2022 at 08:58:02.

For security reasons, the password reset link will expire at 08:58:02 on 20 August 2022 or after you reset your password.

If you have not registered with us and have received this email, please notify the Council immediately so we can take appropriate action.

Many Thanks,

Admin Team

5. When you click the link the following screen will appear, add your new password, and click submit:

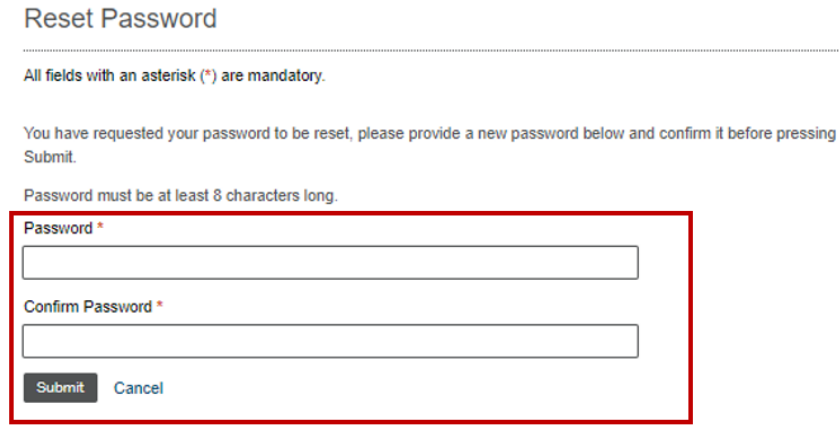

6. Your password has been reset; you can log in using your new password.

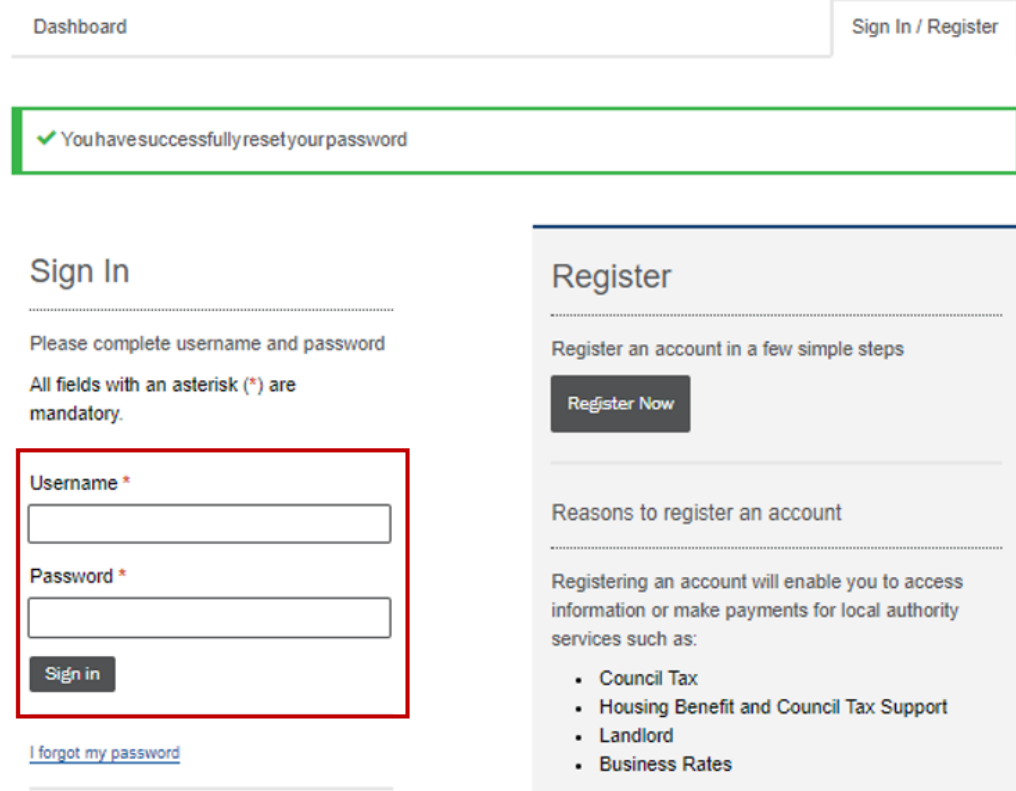